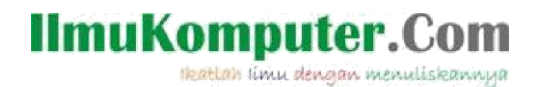

### **CARA MUDAH INSTALASI VMWARE VERSI 5**

#### **Ninda Prastika**

Prastika.ninda@gmail.com http://nindaprastika.blogspot.com

#### **Lisensi Dokumen:**

Copyright © 2003-2012 IlmuKomputer.Com Seluruh dokumen di IlmuKomputer.Com dapat digunakan, dimodifikasi dan disebarkan secara bebas untuk tujuan bukan komersial (nonprofit), dengan syarat tidak menghapus atau merubah atribut penulis dan pernyataan copyright yang disertakan dalam setiap dokumen. Tidak diperbolehkan melakukan penulisan ulang, kecuali mendapatkan ijin terlebih dahulu dari IlmuKomputer.Com.

#### MATERI

Sebelum melakukan proses instalasi VMWare versi 5,terlebih dahulu saya akan membahas mengenai apakah itu yang dimaksud dengan VMWare, manfaat menggunakan VMWare, jenis-jenis dari VMWare dan hardware requirement yang harus dipenuhi dalam menginstall VMWare.

VMWare merupakan software untuk virtual machine (mesin virtual). Fungsinya adalah untuk menjalankan banyak sistem operasi dalam satu perangkat keras dan untuk menjalankan aplikasi yang ditujukan untuk system operasi lainnya. Fungsi lainnya adalah untuk mempelajari suatu sistem operasi baik ketika pada proses pembelajaran atau ketika proses pengembangan sistem operasi.

VMWare memungkinkan bebarapa sistem operasi dijalankan pada satu mesin PC tunggal secara bersamaan. Hal ini dapat dilakukan tanpa melakukan partisi ulang dan boot ulang. Pada mesin virtual yang disediakan akan dijalankan sistem operasi sesuai dengan yang diinginkan. Dengan cara ini maka pengguna dapat mem-boot suatu sistem operasi (misal Linux) sebagai host operating system (sistem operasi tuan rumah) dan lalu menjalankan sistem operasi lainnya misal MS Windows. Sistem operasi yang dijalankan di dalam host

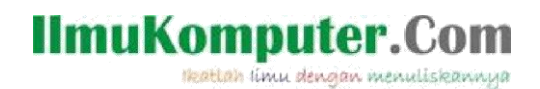

operating system rumah dikenal dengan guest operating system (sistem operasi tamu).

- Ada 3 jenis VMWare, yaitu :
- 1. VMWare Workstation adalah software untuk virtual machine yang compatible dengan komputer Intel x86. Software ini memungkinkan pemakai untuk membuat satu atau lebih virtual machine dan menjalankannya secara serempak. Masing-masing virtual machine dapat menjalankan guest operating system-nya sendiri seperti Linux, Windows, BSD, dan lain-lain. Tetapi software ini tidak dapat menjalankan virtual machine yang dibuat oleh produk VMWare yang lain.
- 2. VMWare Server sebenarnya memiliki sistem kerja yang sama dengan VMWare Workstation. Tetapi dibandingkan dengan VMWare Workstation, VMWare Server mempunyai kelebihan yaitu dapat menjalankan virtual machine yang dibuat oleh produk VMWare yang lain. VMWare Server juga dapat menjalankan virtual machine yang dibuat oleh Microsoft Virtual PC.
- 3. VMWare Player adalah software yang digunakan untuk menjalankan virtual machine yang dibuat oleh produk VMWare lainnya. Tetapi software ini tidak dapat mebuat virtual machine sendiri.
- Ada beberapa manfaat yang dapat diperoleh bila menggunakan VMWare, antara lain:
- 1. Untuk keperluan uji program (trial and error), tidak perlu me-restart PC untuk beralih system operasi (dual boot) atau berpindah computer.
- 2. Dapat mengembangkan peranti lunak multiplatform dengan cepat karena adanya lebih dari system operasi yang berjalan bersamaan.
- 3. Dapat menambah intensitas penggunaan computer tanpa harus memebeli atau menambah computer.

# **IlmuKomputer.Com**

Reattan imu dengan menuliskannya

- 4. Bermigrasi dengan mudah dari satu system operasi ke system operasi lain tanpa harus takut kehilanagan data karena salah partisi
- 5. Dapat membuat jaringan antar PC dengan mesin virtual walaupun PC tidak terpasang Network card maupun hub atau switch. VMware akan secara otomatis menyediakannya.
- 6. VMWare memberikan fleksibilitas penggunaan system operasi secara bersamaan, sehingga bias mempelajari system operasi yang berbeda tanpa harus kehilanagn banyak waktu.

Virtual Machine berjalan pada VMWare seperti komputer yang sesungguhnya (physical computer) sehingga untuk menjalankannnya, harus didukung sistem yang memadai. Dengan penyediaan memori yang besar sangatlah mutlak karena selain untuk keperluan sistem operasi utama, Virtual Machine (sistem operasi guest) membutuhkan pula memori yang besarnya bervariasi, tetapi dapat diatur sedemikian rupa tergantung pada sistem operasi yang diinstall. Kapasitas memori minimal sebesar 128 MB. Namun, VMware merekomendasikan sedikitnya 256 MB. Dengan demikian, baik mesin utama maupun virtualnya dapat berfungsi dengan baik. Untuk tampilan grafis, VMware membutuhkan kartu grafis dengan resolusi di atas 256 warna.Perangkat lain yang terpasang pada system operasi utama seperti floppy disk drive, CDROM/DVDROM, sound card, dan sebagainya dapat dipilih untuk dimasukkan dalam konfigurasi mesin virtual sesuai dengan keinginan.

#### **IlmuKomputer.** kattah ilmu dengan menuliskannus

Hardware Requirement untuk meng-install VMWare:

1. Processor dengan clock speed 400 MHz atau lebih.

2. Memori dengan kapasitas minimal 128 MB, direkomendasikan 256 MB.

3. Display adapter (VGA)

a.Display adapter lebih besar dari 256 color (8 bit).

4. Disk Drive

a. 20 MB ruang kosong untuk instalasi dasar.

b. Minimal 500 MB ruang kosong pada disk untuk setiap system

operasi guest dan software aplikasi yang diinstal di dalamnya.

- c. IDE atau SCSI harddisk dan CDROM.
- 5. Pheripheral lain yang mendukung 1 unit komputer.
- Berikut adalah langkah-langkah dalam meng-install VMWARE Workstation 5 :
- 1. Pertama,yang perlu dilakukan untuk meng-install VMWARE adalah menyediakan master VMWare yang bisa di dapat dengan mendownload di Internet. Kemudian,pada software VMWare klik setup,dan VMWare secara otomatis akan melakukan proses instalasi seperti yang terlihat pada gambar di bawah ini:

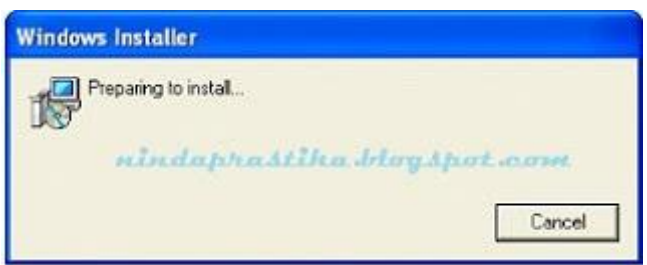

2. Selanjutnya,VMWare akan masuk pada kotak dialog install untuk virtual machine,seperti yang terlihat pada gambar berikut:

## **IlmuKomputer.**

katlah ilmu dengan menuliskannya

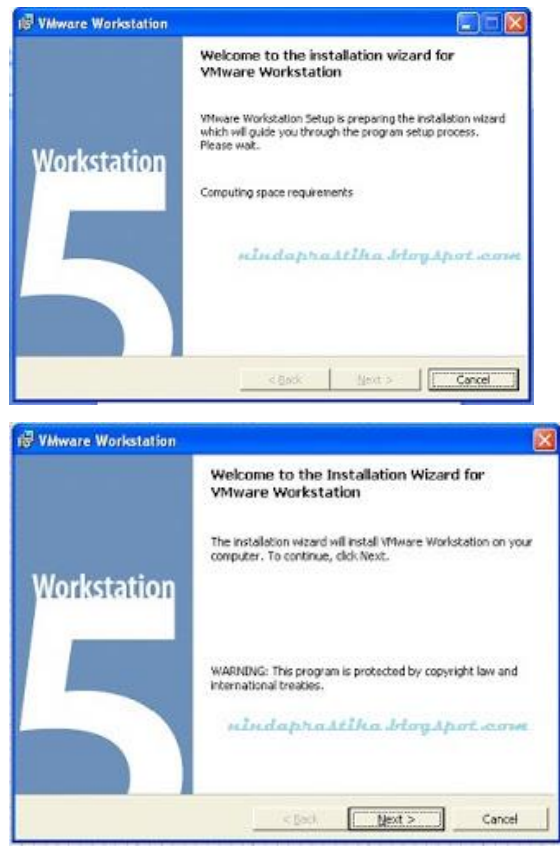

setelah muncul gambar seperti yang terlihat diatas,klik next untuk meneruskan ke tahap selanjutnya.

3. Kemudian,proses instalasi masuk pada kotak dialog inst alation license. Dalam tahap ini,kita dapat mengetahui license dari virtual machine VMWare seperti yang terlihat pada gambar berikut ini:

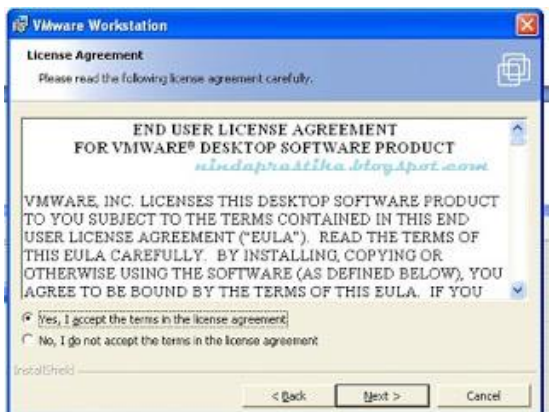

Seperti yang dapat kita lihat di atas, bahwa isi dari kotak dialog tersebut adalah menjelaskan tentang license dari VMWare Workstation. Jika kita setuju dengan license yang telah ditetapkan klik pada kotak "yes,i accept

Komunitas eLearning IlmuKomputer.Com Copyright © 2003-2012 IlmuKomputer.Com

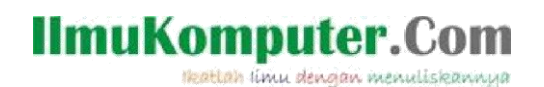

the terms in the license agreement" dan dapat melanjutkan proses penginstalan pada tahap selanjutnya. Namun,jika tidak menyetujui license yang telah ditetapkan dapat mengklik kotak "no,i do not accept the terms in the license agreement" dan anda tidak dapat melanjutkan proses instalasi ke tahap berikutnya.

4. Langkah selanjutnya,kotak dialog akan masuk pada destination folder. Fungsi kotak dialog ini adalah untuk menentukan letak folder yang akan anda gunakan dalam proses peng-instalan VMWare.Berikut gambarnya:

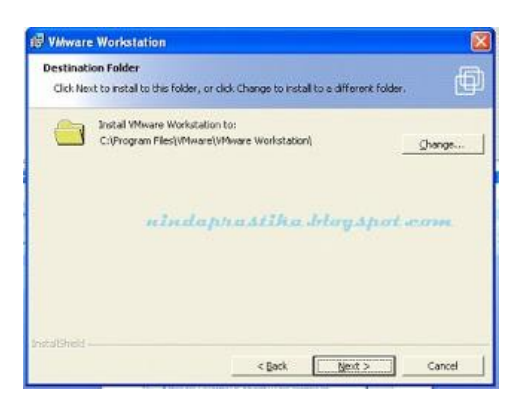

Dalam proses peng-instalan ini,folder VMWARE akan disimpan pada local disk C:\Program Files\VMWare\VMWare Workstation. Jika akan merubah folder tempat penyimpanan, klik change dan pilih tempat penyimpanan sesuai yang anda inginkan. Setelah itu klik next untuk meneruskan proses instalasi ketahap berikutnya.

5. Berikutnya, anda akan masuk pada kotak dialog program shortcut. Pada tahap ini,anda akan memilih program VMWare setelah selesai proses instalasi akan ditempatkan/ditampilkan dimana. Seperti gambar yang terlihat dibawah ini:

## **IlmuKomputer.Com**

Heatlah linu dengan menuliskannya

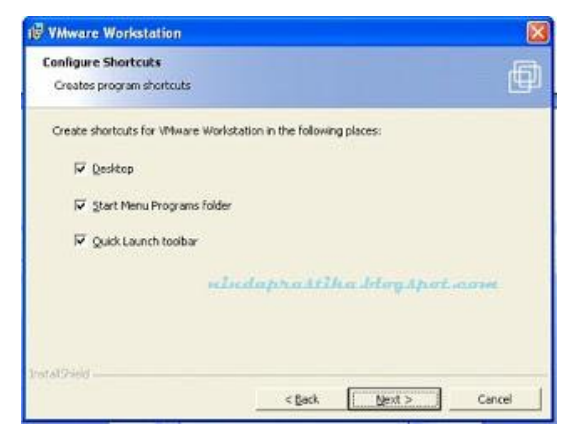

Pada proses instalasi ini,program shortcut VMWare ditempatkan atau dapat ditampilkan pada dekstop,start menu program folder dan quick launch toolbar. Maka dapat kita dapat klik semua pilihan tersebut dan klik next. Namun,jika anda tidak menghendaki shortcut VMWare ditampilkan pada dekstop,atau start menu programs folder anda cukup mengklik pada pilihan quick launch folder dan klik next untuk menuju tahap selanjutnya.

6. Kemudian,kotak dialog akan masuk pada proses men-disable CD-ROM.Dimana sebelumnya CD-ROM enable,maka kita akan men-disable CD-ROM dengan cara mengklik "yes,disable autorun" seperti yang terlihat pada gambar berikut ini:

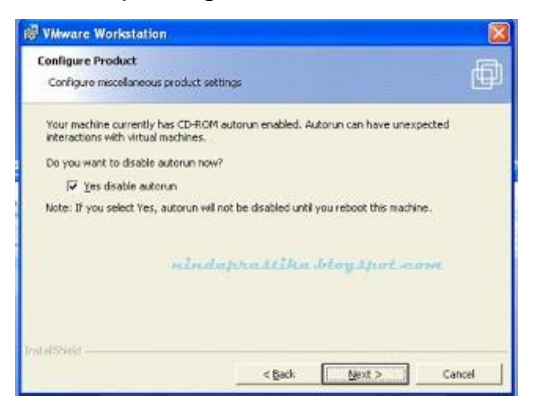

Setelah mengklik pilihan tersebut,maka CM-ROM autorun secara otomatis akan disable sampai anda re-boot program ini.

7. Setelah anda klik next pada kotak dialog configure product,maka VMWare Workstation akan memulai proses instaling seperti yang terlihat pada gambar berikut:

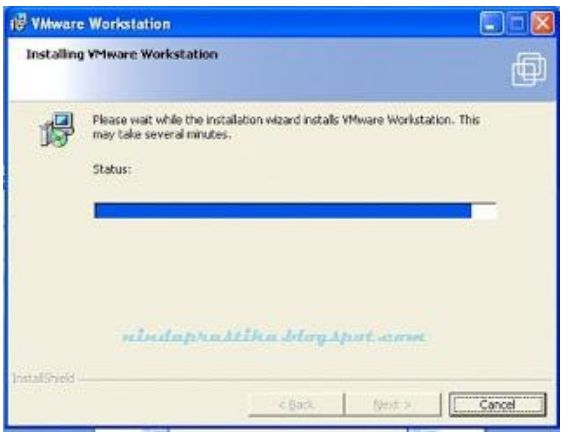

8. Setelah proses installing diatas selesai,maka anda akan masuk pada kotak dialog registration information,seperti gambar dibawah ini:

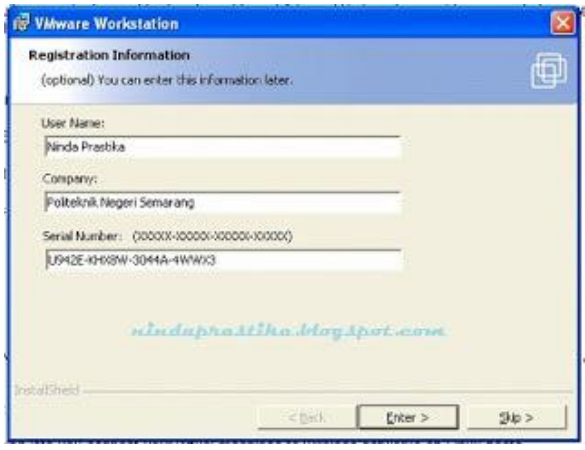

Anda dapat mengisikan user name dan company pada kotak dialog ini. Isi sesuai dengan keinginan anda. Kemudian untuk mendapatkan informasi mengenai serial number,anda bisa membuka masteran dan buka pada informasi serial. Disana anda bisa mendapatkan serial number untuk mengisi kolom pada serial number. Setelah proses pengisian registration information selesai,klik enter.

9. Setelah anda mengisi registration information dengan benar,maka proses instalasi telah selesai. Berikut gambar bila anda telah sukses melakukan proses instalasi:

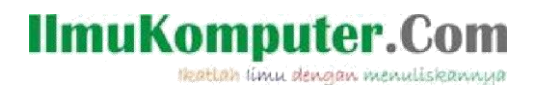

**Whware Workstation Installation Wizard Completed** The installation wizard has successfully installed Whyare<br>Workstation, Click Finish to exit the wizard. **Workstation** nindaphastika Jeloyspot wom cBack [ Entsh ]

10.Langkah selanjutnya,anda akan masuk pada kotak dialog VMWare Workstaion setelah berhasil di install.Berikut adalah gambarnya:

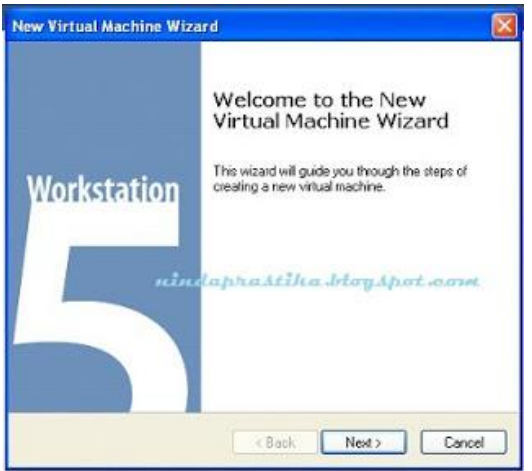

Klik next untuk meneruskan ke tahap selanjutnya. Pada proses ini,anda akan mengisi beberapa informasi mengenai Virtual Machine yang akan anda gunakan.Seperti nama pada virtual Machine,memilih mana operating system yang akan di install dengan Virtual Machine dan sebagainya.

11.Selanjutnya,anda akan masuk pada kotak dialog Appropriate Configuration. Pada tahap ini,anda dapat memilih configurasi untuk virtual machine yang akan anda gunakan. Seperti yang terlihat pada gambar berikut ini:

# **IlmuKomputer.Co**

lkatlah limu dengan menuliskannya

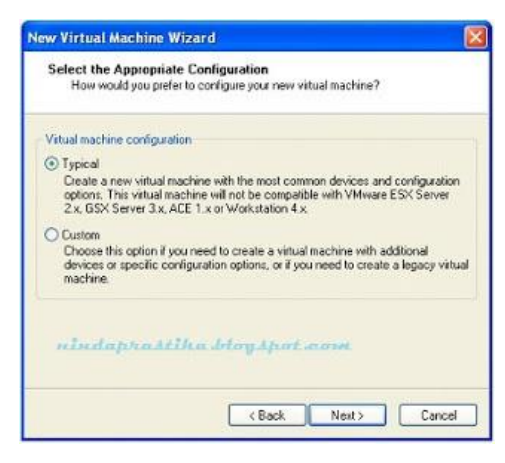

Pilih salah satu configuration yang anda inginkan.kemudian klik next.

12.Proses selanjutnya,anda akan masuk pada kotak dialog select guest operating system seperti yang terlihat pada gambar berikut ini:

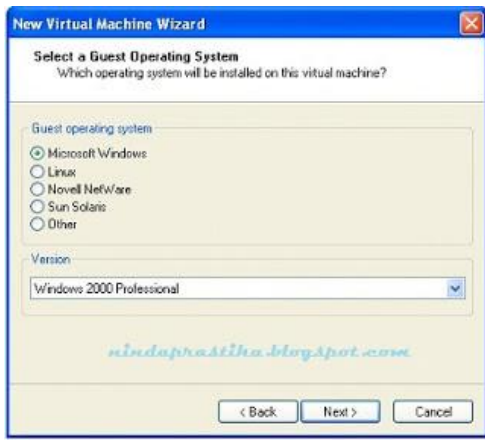

Pilih operating system yang anda inginkan dan anda miliki di laptop/PC anda. Jika menginginkan Microsoft Windows, klik pada pilihan Microsoft Windows kemudian,pilih versi yang anda inginkan. Setelah menentukan operating sistem yang anda pilih beserta versinya,kemudian klik next.

13.Kemudian,pada tahap ini anda bisa menuliskan nama Virtual Machine yang anda inginkan seperti gambar dibawah ini:

## **IlmuKomputer.Com**

lkatlah linu dengan menuliskannya

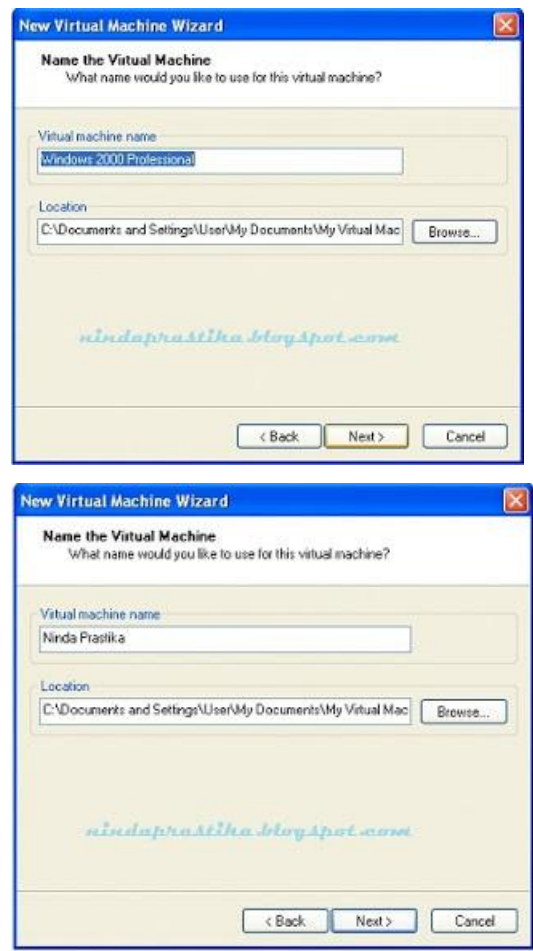

Isikan nama virutal machine sesuai yang anda kehendaki dan lokasi penyimpanannya. Kemudian klik next.

14.Langkah selanjutnya adalah masuk pada kotak dialog network type seperti yang terlihat pada gambar dibawah ini:

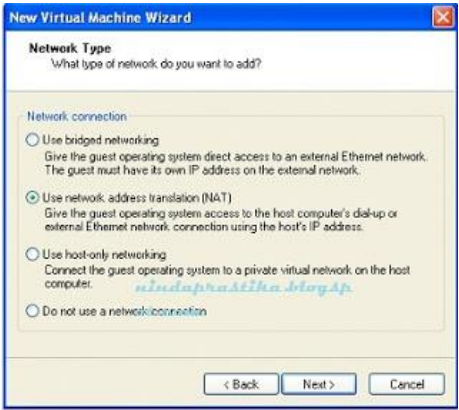

Komunitas eLearning IlmuKomputer.Com Copyright © 2003-2012 IlmuKomputer.Com Jika anda memilih type yang pertama yaitu use bridged networking, maka anda harus mempunyai IP tersendiri. Namun,jika anda memilih

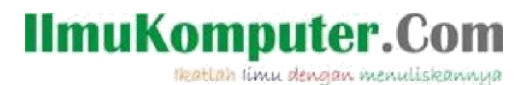

Use Network address Translation (NAT) maka anda tidak harus mempunyai IP, karena NAT menggunakan IP dari PC yang anda gunakan. Setelah memilih network connection yang anda gunakan, klik next.

15.Kemudian,anda akan masuk pada kotak dialog specify disk capacity

seperti gambar dibawah ini:

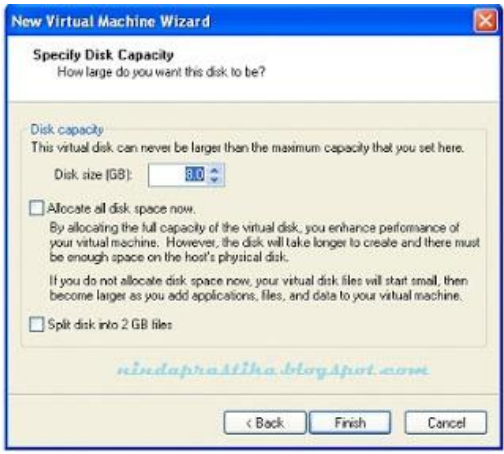

 Disini anda dapat menentukan disk size (GB) sesuai dengan kehendak anda. Kemudian klik Finish.

16.Lakukan restart PC,dan coba jalankan program VMWare dengan cara klik icon VMWare pada dekstop. Maka akan muncul gambar seperti dibawah ini:

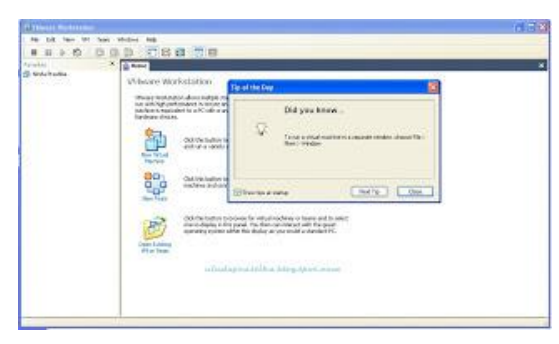

Klik close,maka anda akan dapat menggunakan VMWare.

17.Jalankan program VMWare dengan cara meng-klik start the Virtual Machine. Maka akan muncul gambar seperti di bawah ini:

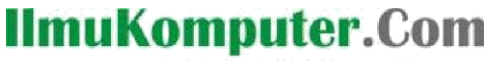

Reattah linu dengan menuliskannya

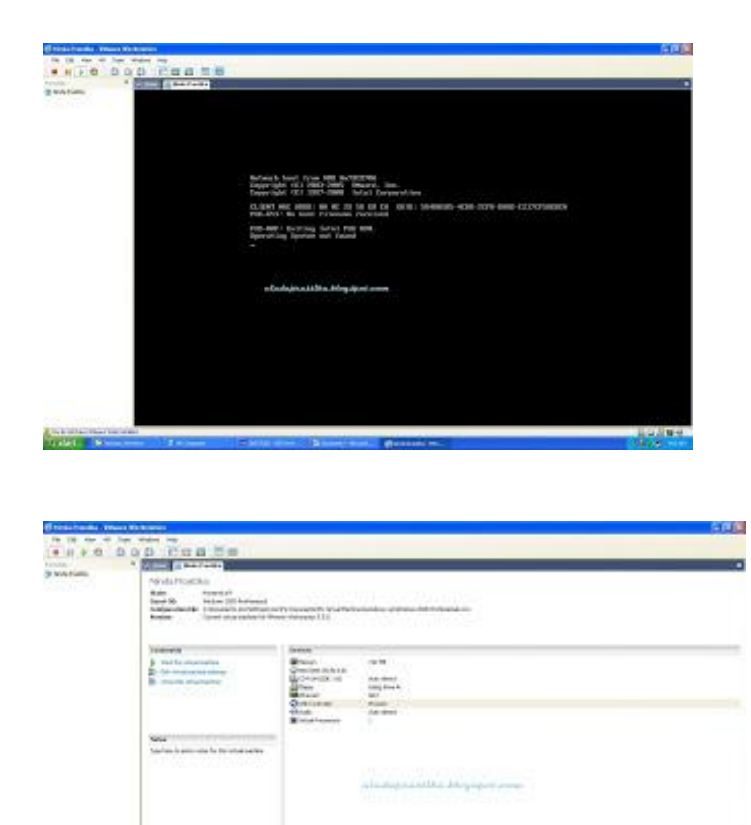

 Masalah- Masalah yang dapat terjadi dalam proses peng-instalan VMWare Workstation 5:

Sering kita jumpai,bahwa banyak diantara kita mengalami kegagalan saat melakukan proses penginstalan Virtual Machine. Namun,alangkah lebih baiknya sebelum melakukan proses penginstalan terlebih dahulu kita me-review hardware requirement yang diperlukan saat menginstall Virtual Machine agar tidak terjadi sebuah kegagalan yang dapat mengakibatkan trouble pada PC/Laptop anda. Banyak diantara kita sering mengabaikan tentang hardware requirement yang harus dipenuhi, dan effect-nya setelah proses penginstalan berjalan terdapat sebuah trouble yang tak terduga di tengan perjalanan. Biasanya ini terjadi karena kapasitas memori kurang memadahi. Dan akhirnya PC atau Laptop yang digunakan melakukan restart sendiri. Hal ini bisa disiasati dengan melakukan uninstall pada VMWare di Control Panel. Selanjutnya anda bisa melakukan proses penginstalan kembali setelah memenuhi persyaratan penginstalan Virtual Machine untuk VMWare. Tidak hanya itu,setelah melakukan penginstalan VMWare dengan benar,kita lupa untuk melakukan restart terlebih dahulu sebelum menjalankan programnya.Namun,jika terlebih dahulu kita melakukan restart setelah proses penginstalan selesai, Virtual Machine dapat dijalankan dengan baik.

#### BIOGRAFI PENULIS

Ninda Prastika- Mahasiswa semester 4 program studi Teknik Telekomunikasi Jurusan Teknik Elektro Politeknik Negeri Semarang.Alumni SMA 2 Bae Kudus tahun 2011. Do the best and get the best.Don't give up for your success.

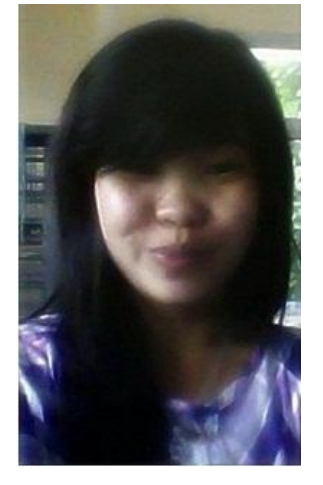

Contact Person:

Blog : http//nindaprastika.blogspot.com

Twitter : @nindprastika

Facebook : http://facebook.com/ninda.prastika

Komunitas eLearning IlmuKomputer.Com Copyright © 2003-2012 IlmuKomputer.Com